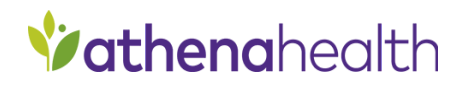

Patient Portal Instructions for Patients to Send a File to Their Provider

## **Overview**

Patients can now send attachments to their care team such as pictures. Patients can log on to the patient portal from their smartphone or computer to attach a file to a message

## **Instructions**

**From a computer:** Click on attach files at the bottom of the messaging window found on the homepage of the patient portal

**Messages** 

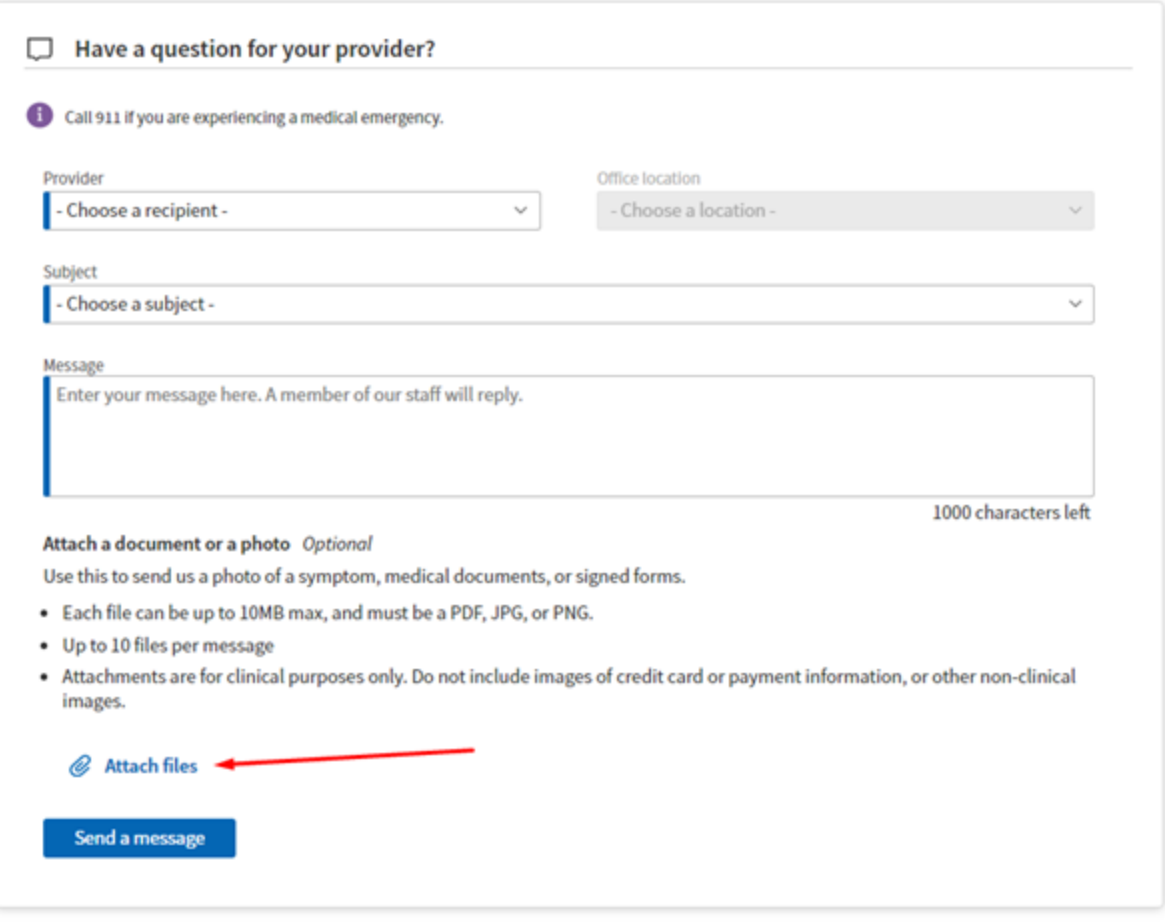

From a smartphone: log on to the **[Patient](https://athenanet.athenahealth.com/19043/64/Ohelp/Content/Features/aCom_Patient_Portal_A.htm) Portal**.

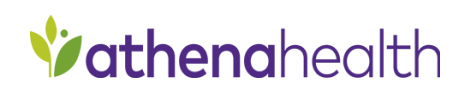

## 1) Tap **Messages** and then tap **Compose Message**.

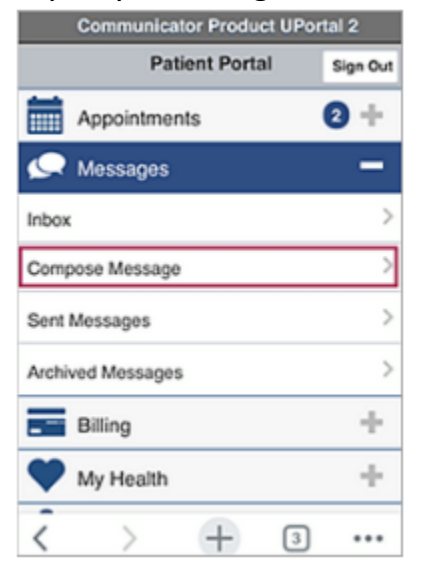

The Compose message page opens.

- 2) **Provider** Select the provider to whom you are sending the message. The list includes providers that you've seen in the past. **Note:** The **Office staff** option appears in the list only when the **Provider-based message routing** option is disabled on the [Portal](https://athenanet.athenahealth.com/19043/64/Ohelp/Content/aCom_Portal_Settings_PH.htm) [Settings](https://athenanet.athenahealth.com/19043/64/Ohelp/Content/aCom_Portal_Settings_PH.htm) page
- 3) **Location** Select the location for the provider you selected. The options in the **Location** list are the departments that the provider works in.

**Note:** This field is used to route the message to the appropriate [Clinical](https://athenanet.athenahealth.com/19043/64/Ohelp/Content/C_Clinical_Inbox_PH.htm) Inbox.

- 4) **Message type** Select the type of message from the list, for example **Medical question** or **Appointments and scheduling**. **Note:** When you select certain message types, other fields appear. For example, if you select **Prescriptions and refills**, you are prompted to select a prescription.
- 5) **Subject** Enter a brief summary of the message.
- 6) **Message** Enter a more detailed message.
- 7) If you want to send the provider a file:
	- a) Tap Attach files.

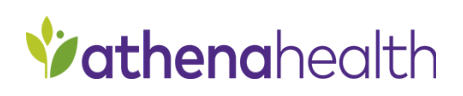

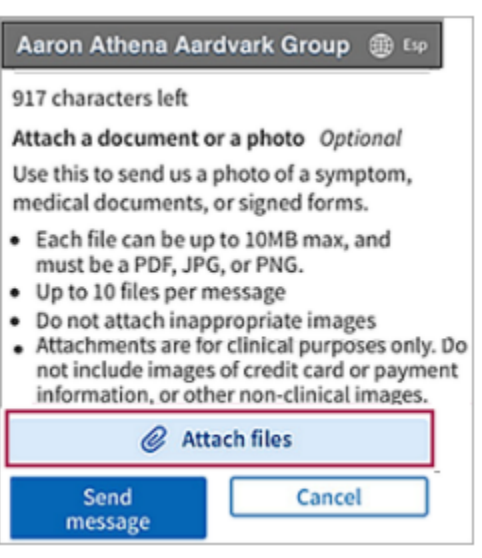

- b) **Note:** You can attach files in the same way when you reply to a message from your provider.
- c) Select the appropriate file from your browser or photo library. **Note:** If you attach the wrong file, delete it before you send the message by clicking the X next to the file name.
- 8) To send more than one file, tap Attach files again. You can attach as many as 10 files. **Note:** You must attach each file individually.
- 9) Click Send message. The message is routed to the appropriate provider's [Clinical](https://athenanet.athenahealth.com/19043/64/Ohelp/Content/C_Clinical_Inbox_PH.htm) Inbox

Fall 2020 Release 12/29/2020mh

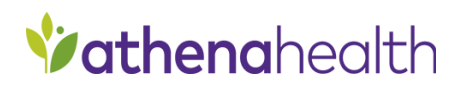